## 1. Открываем «**Панель управления**»

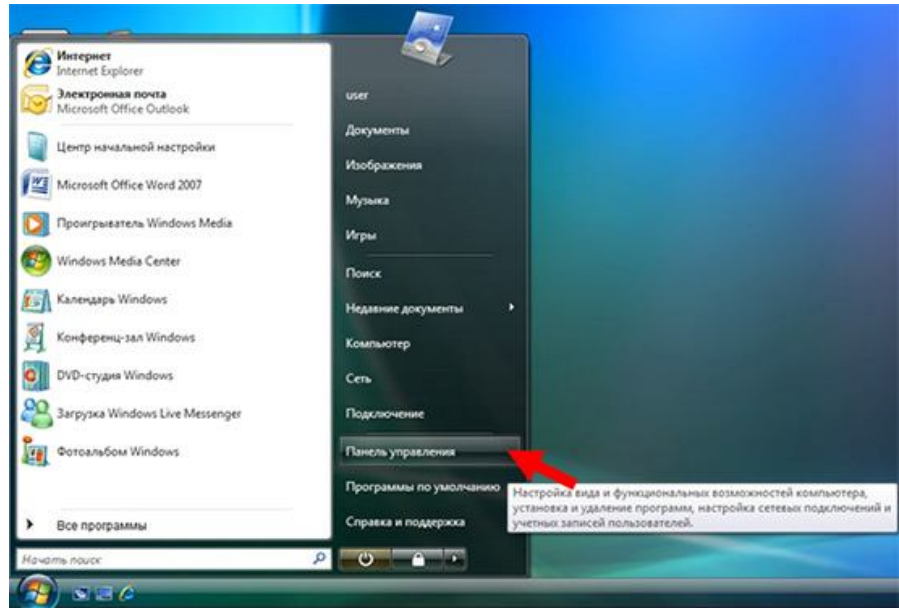

2. Открываем «**Центр управления сетями и общим доступом»**.

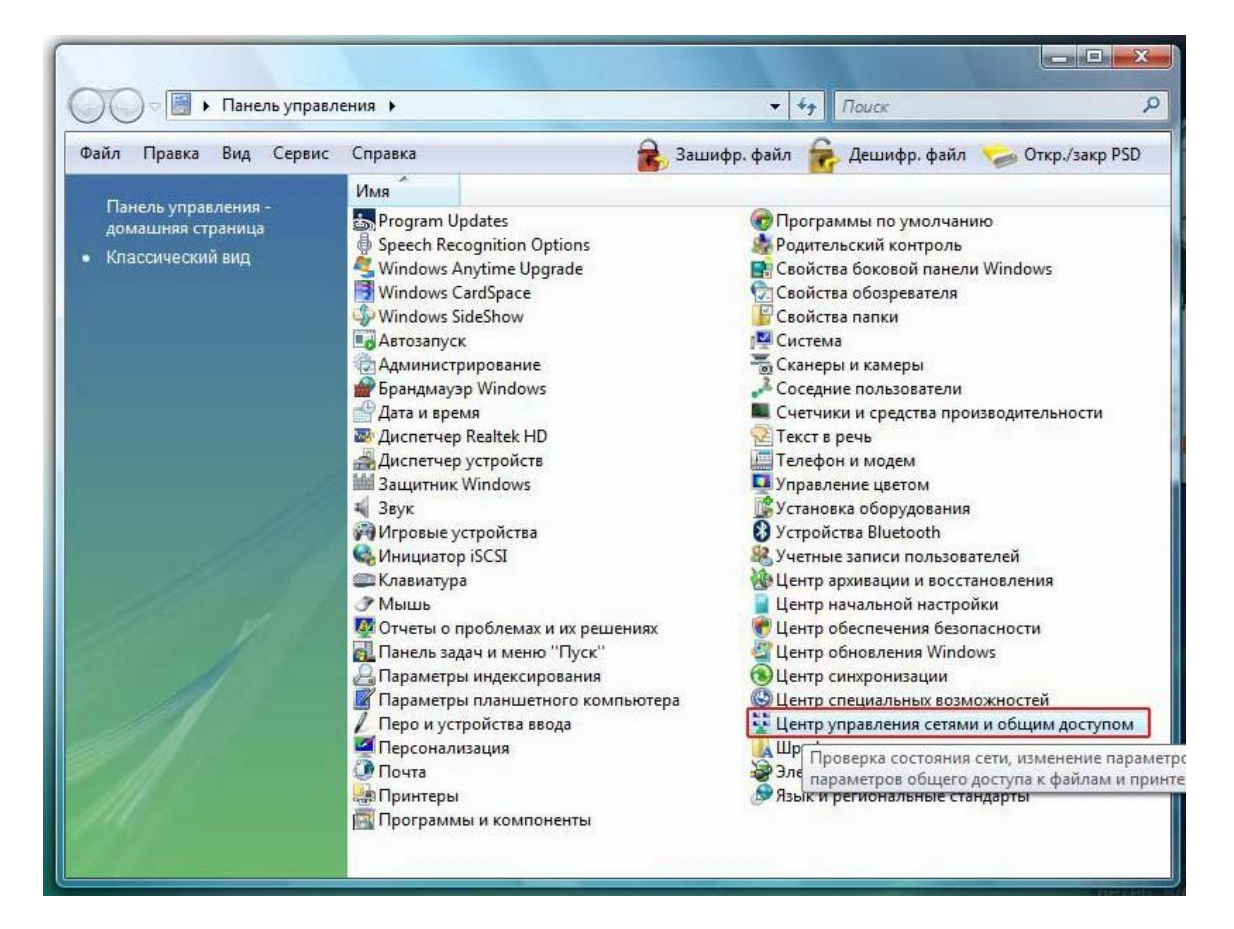

3. Выбираем «**Установка подключения или сети».**

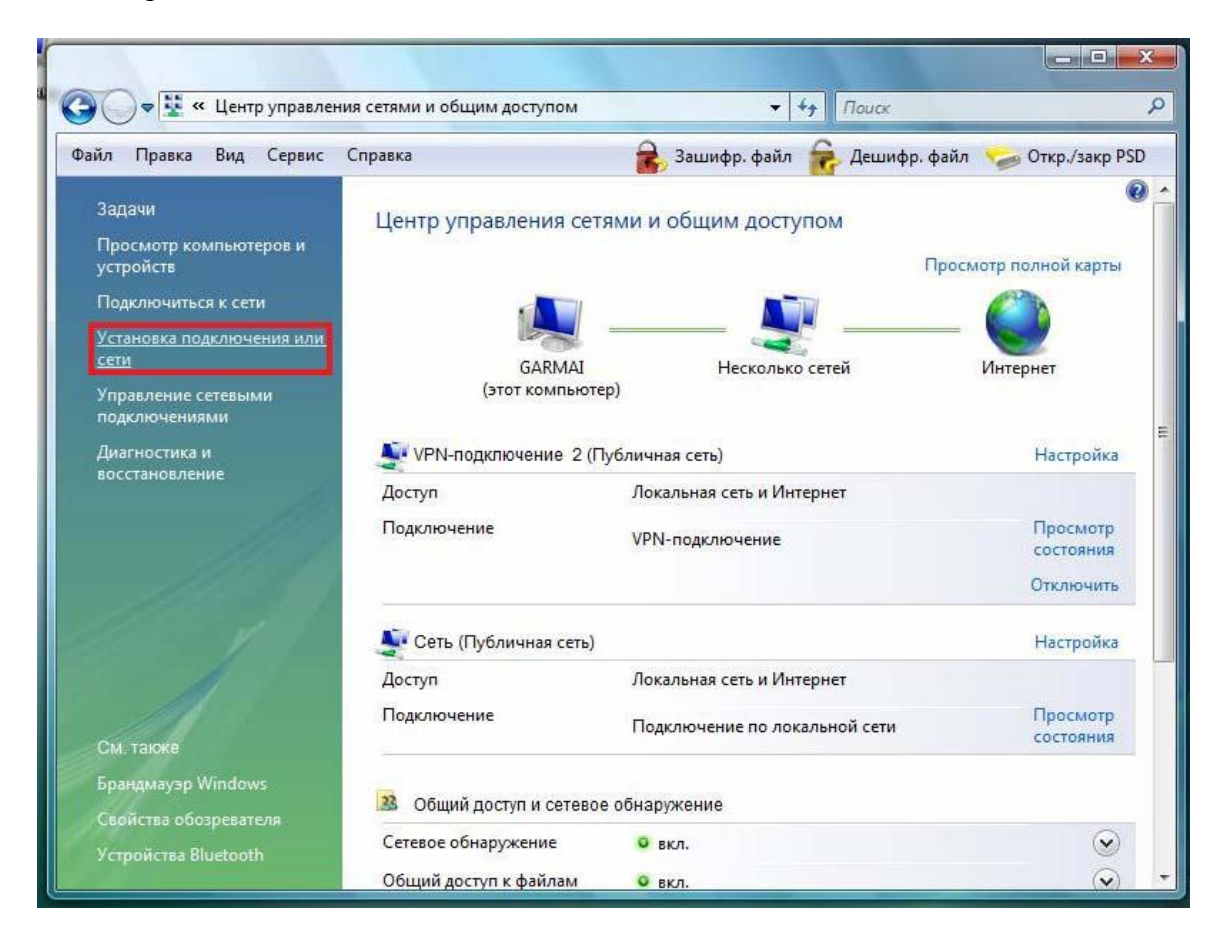

## 4. Далее выбираем пункт «**Подключение к рабочему месту**»

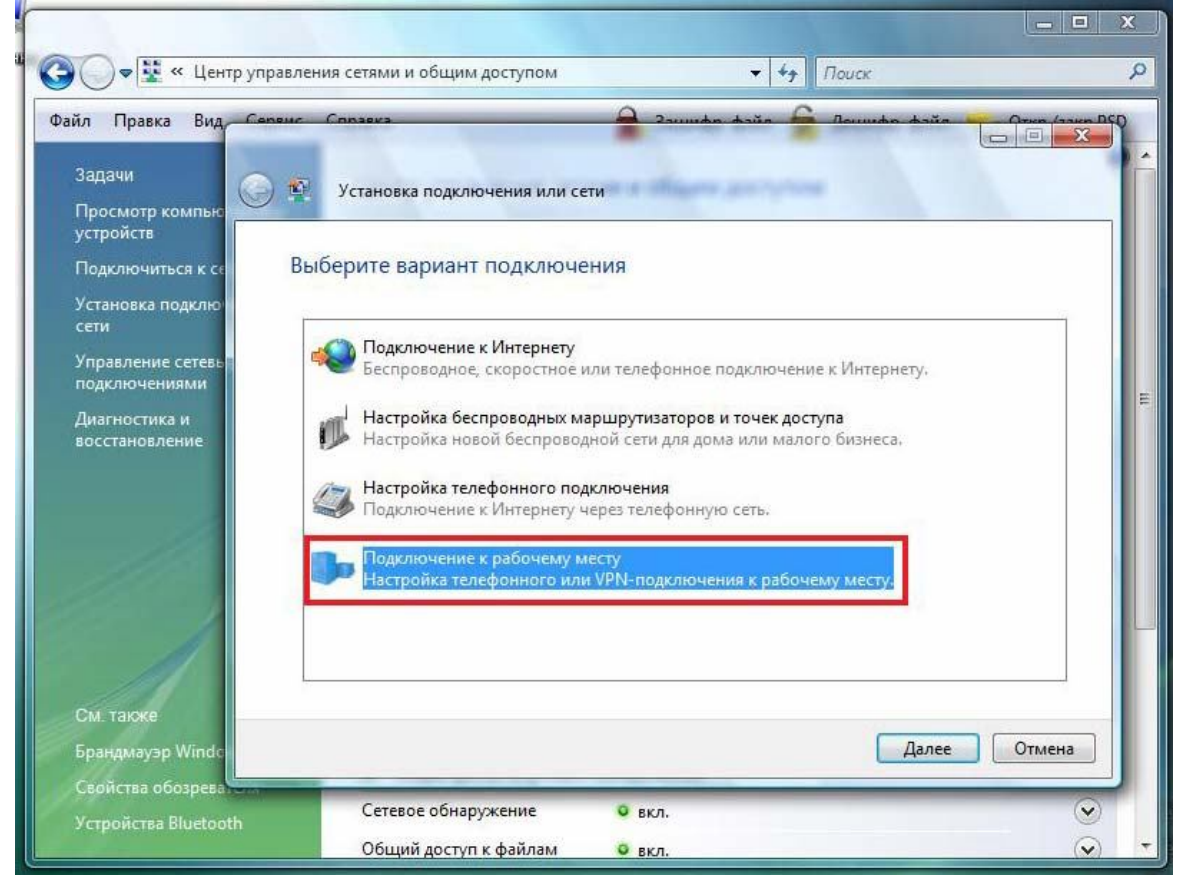

5. Далее выбираем пункты в следующей последовательности:

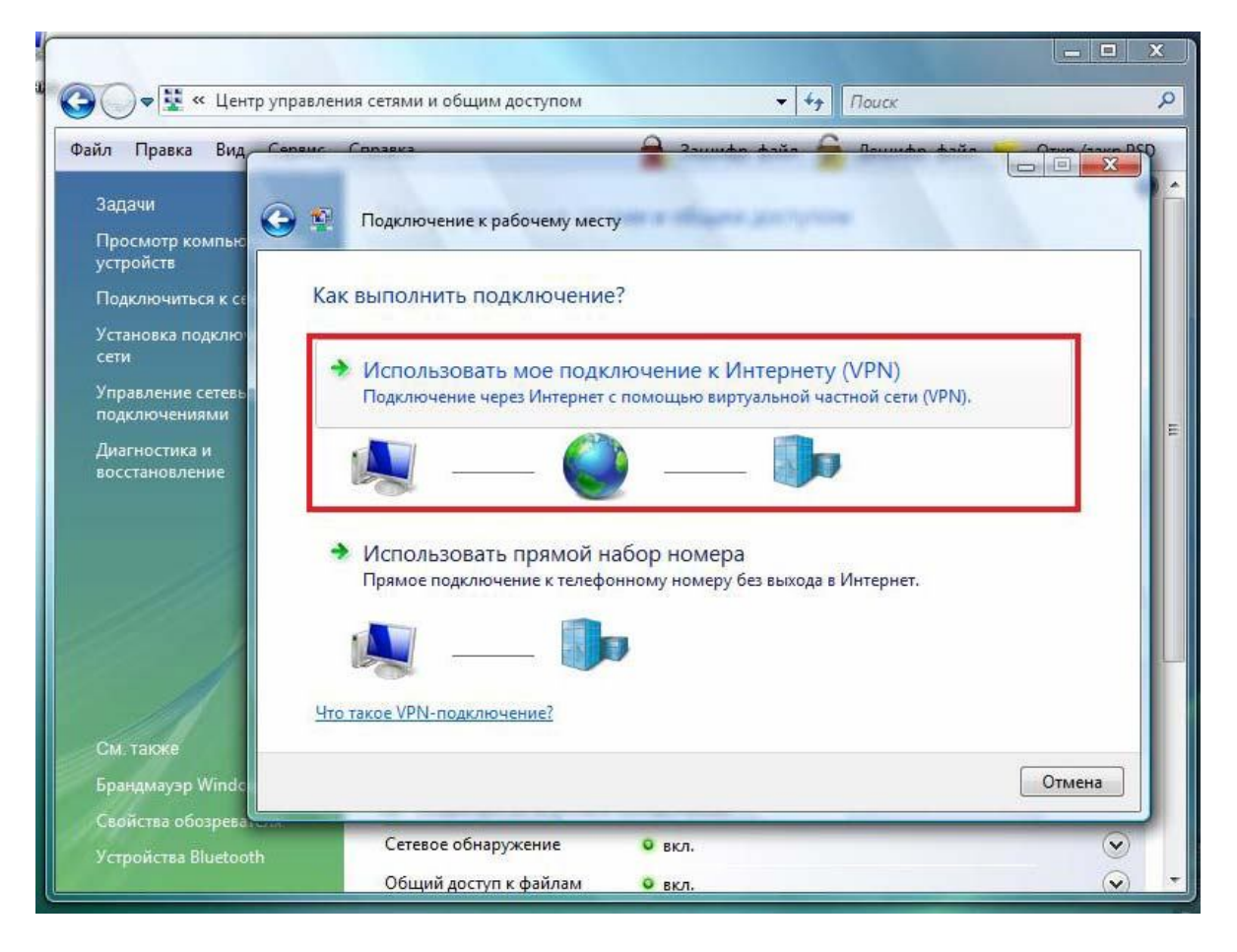

## Адрес в интернете: **pptp.bryansktel.ru** Имя местоназначения: произвольное

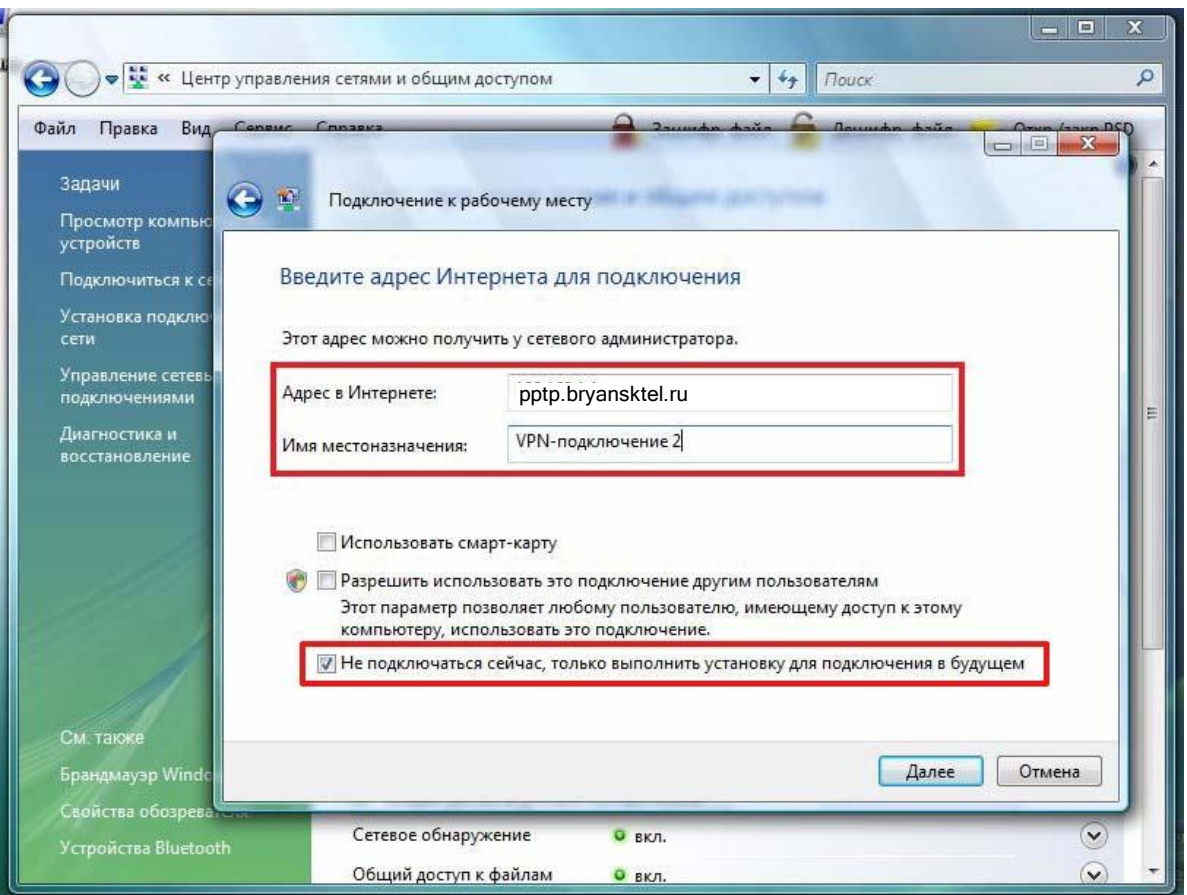

6. Далее вводим логин и пароль своей учетной записи и нажимаем **Создать**.

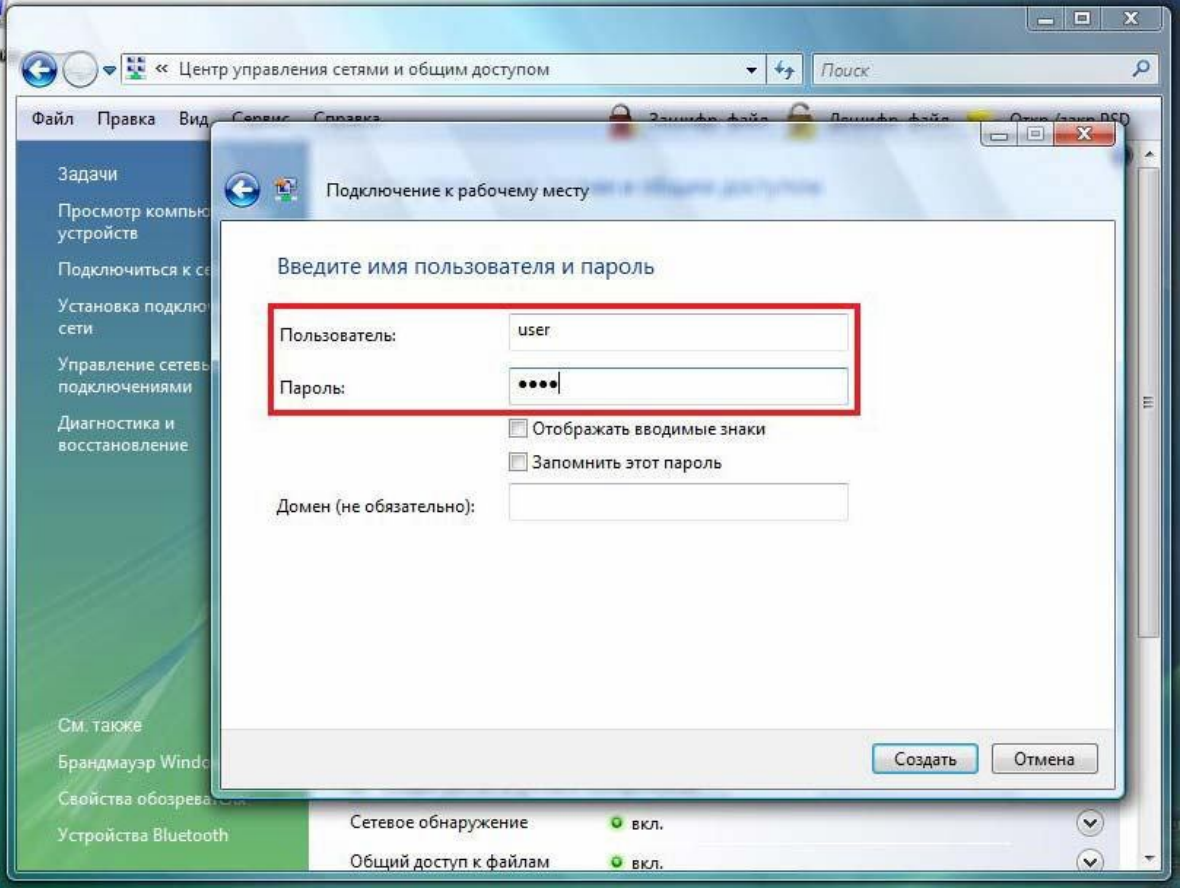

7. Возвращаемся обратно в **Управление сетевыми подключениями**:

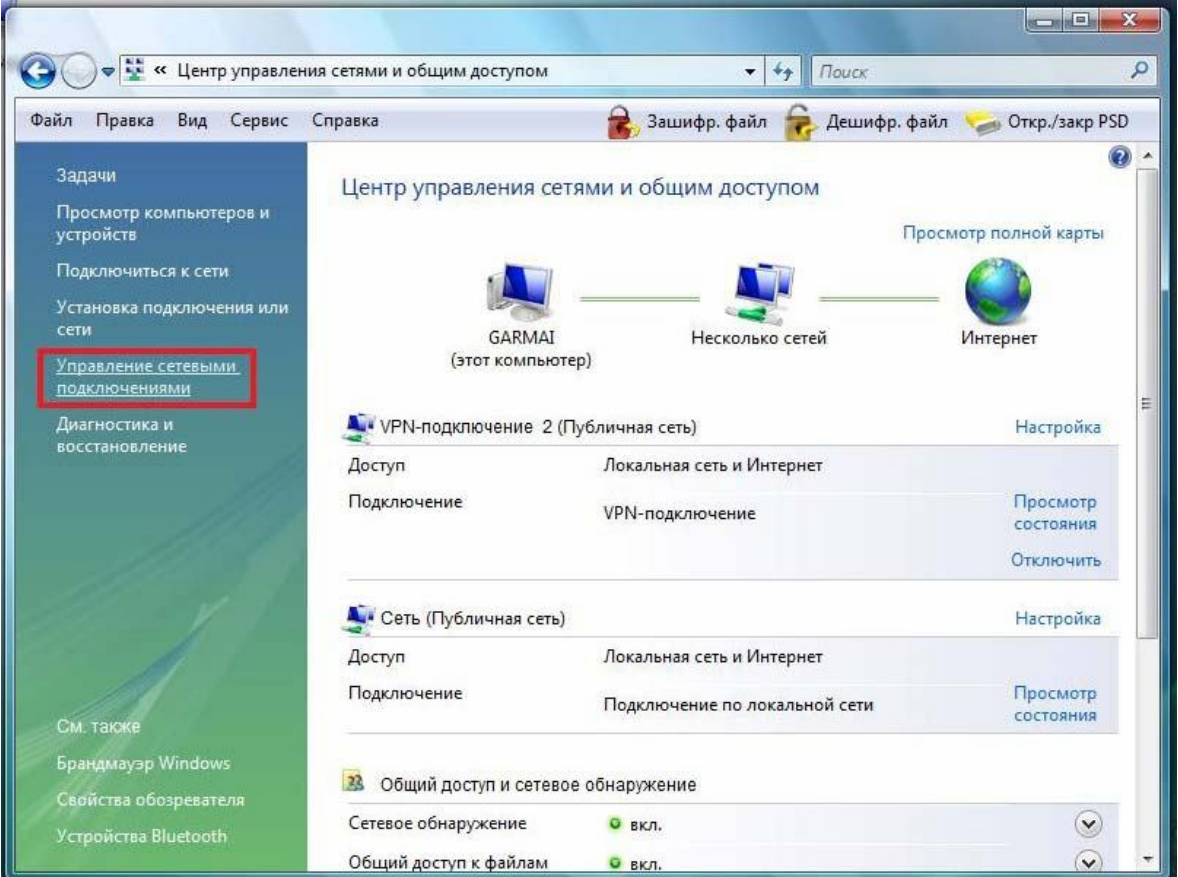

8. Щелкаем по значку созданного VPN-соединения правой кнопкой мыши и выбираем «**Свойства»**:

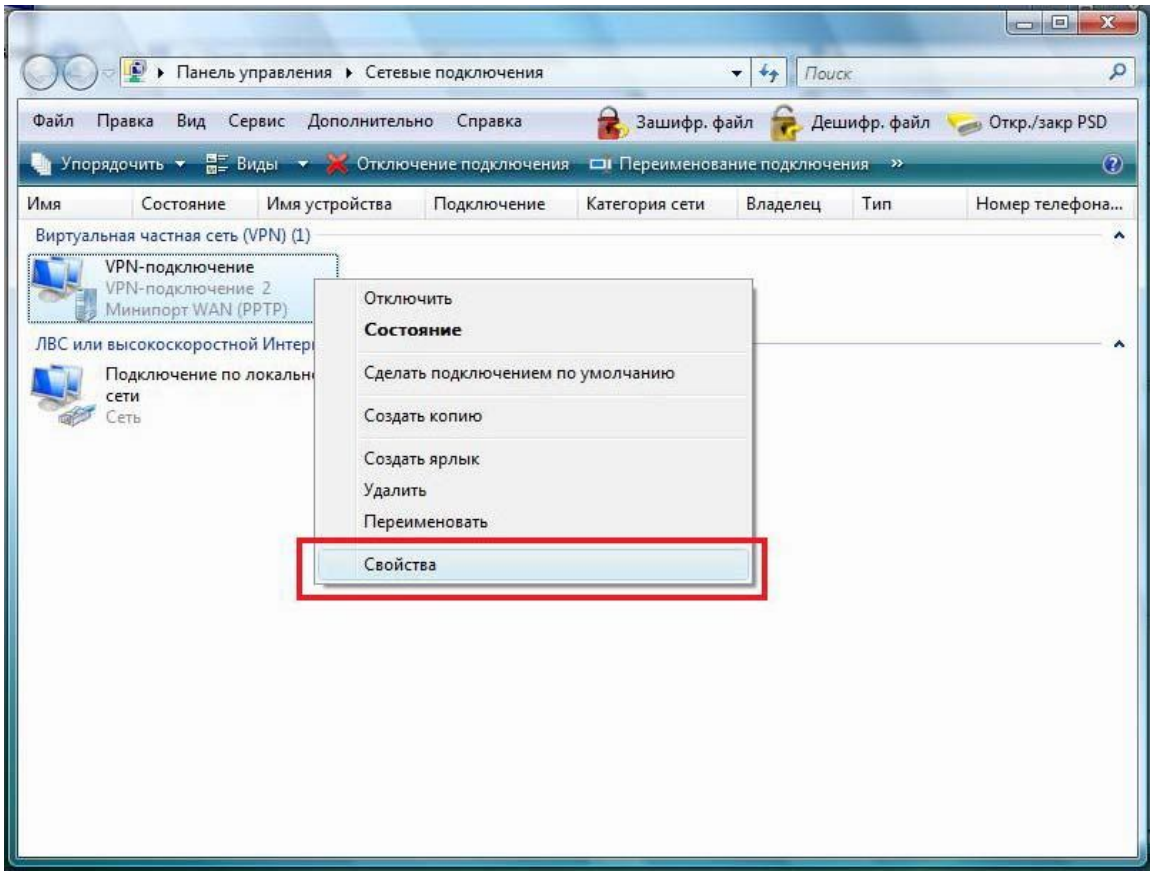

9. Переходим на вкладку «**Безопасность**» и снимаем галочку с пункта «Требуется шифрование данных».

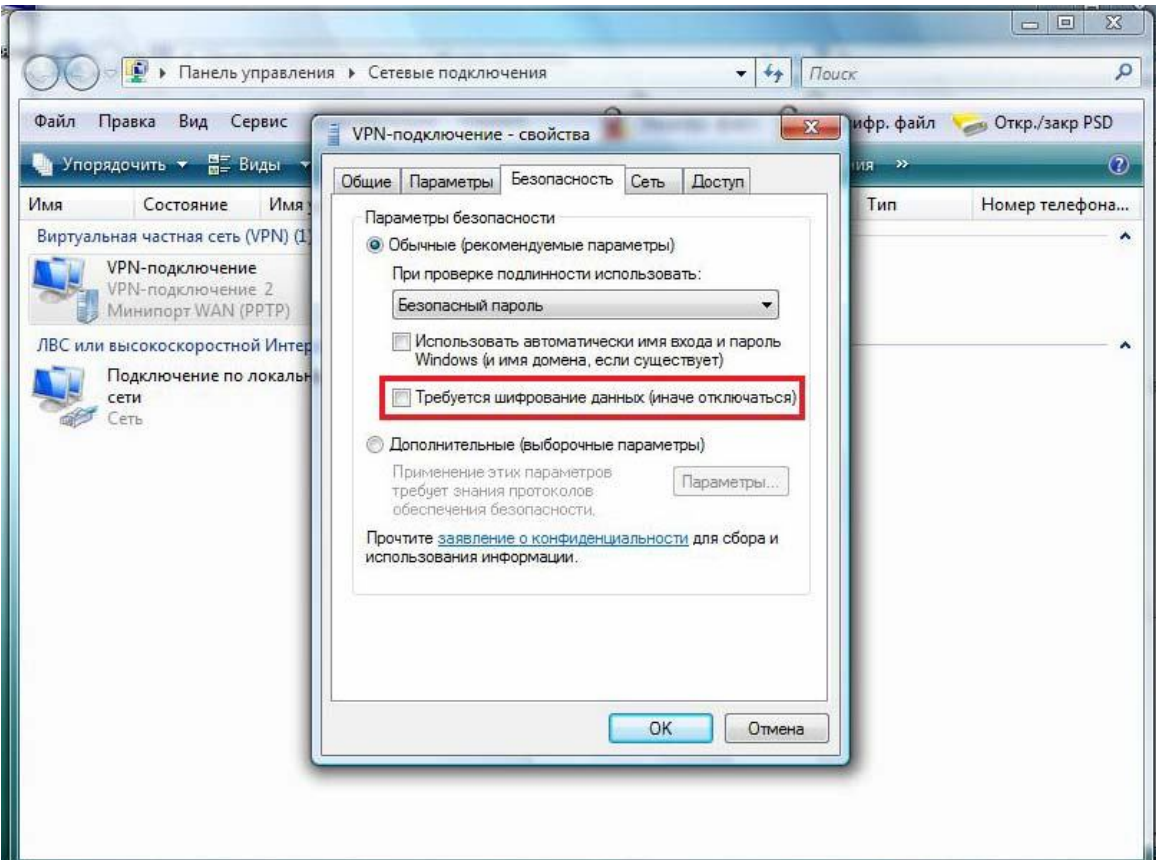

10. Переходим в раздел «**Сеть**» и в центральном списке оставляем включенными следующие протоколы:

- Протокол Интернета версии 4 (TCP/IPv4)
- Планировщик пакетов QoS

Остальные протоколы можно отключить.

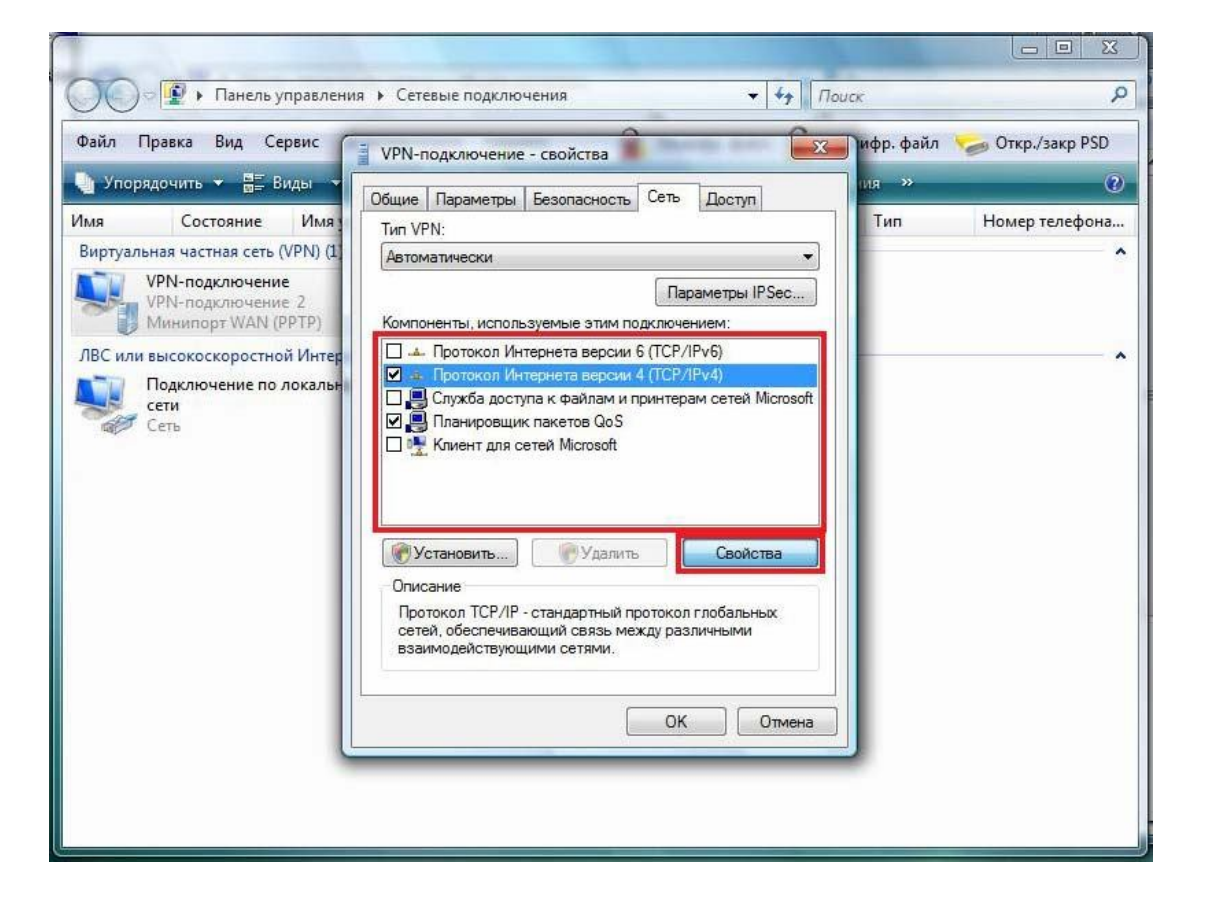

## 11. Выбираем **Протокол Интернета версии 4** и нажимаем свойства.

Проверяем, что получение параметров сетевого подключения установлено в автоматическом режиме и нажимаем **ОК**.

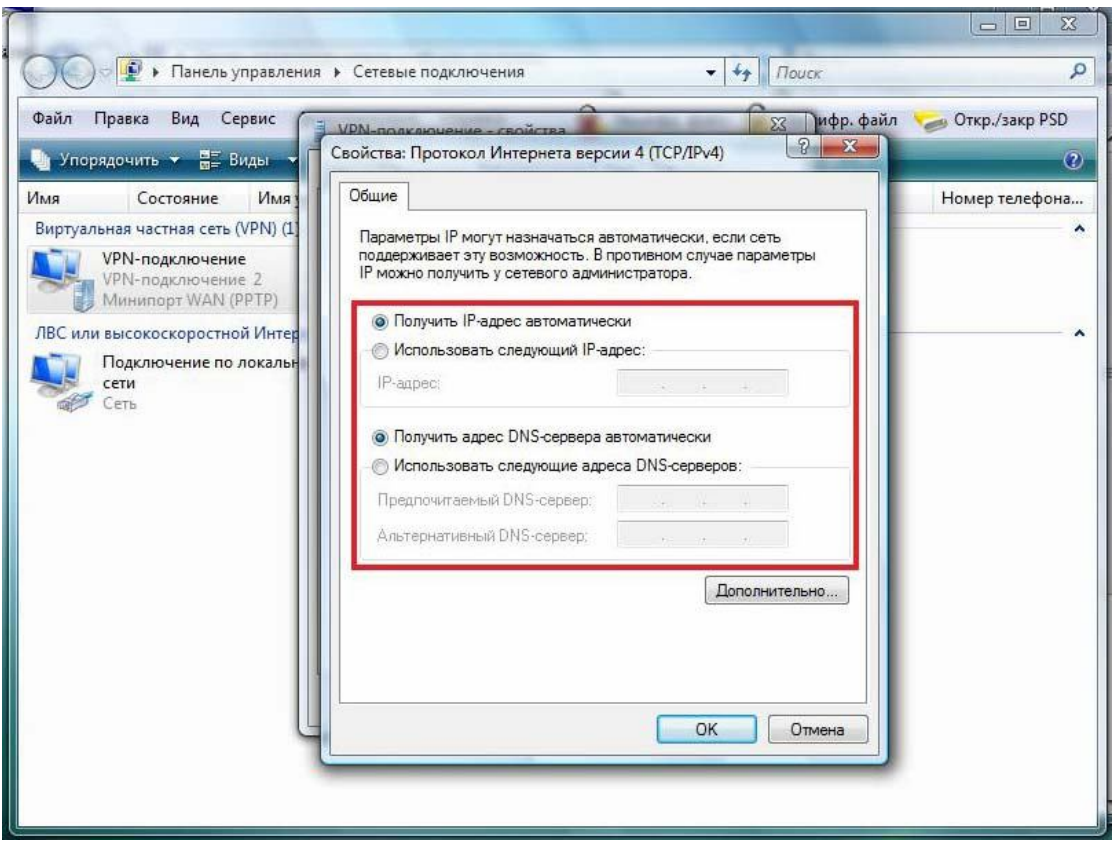

12. Снова по щелкаем правой кнопкой мыши по созданному VPN-соединению и выбираем пункт «**Подключить**»

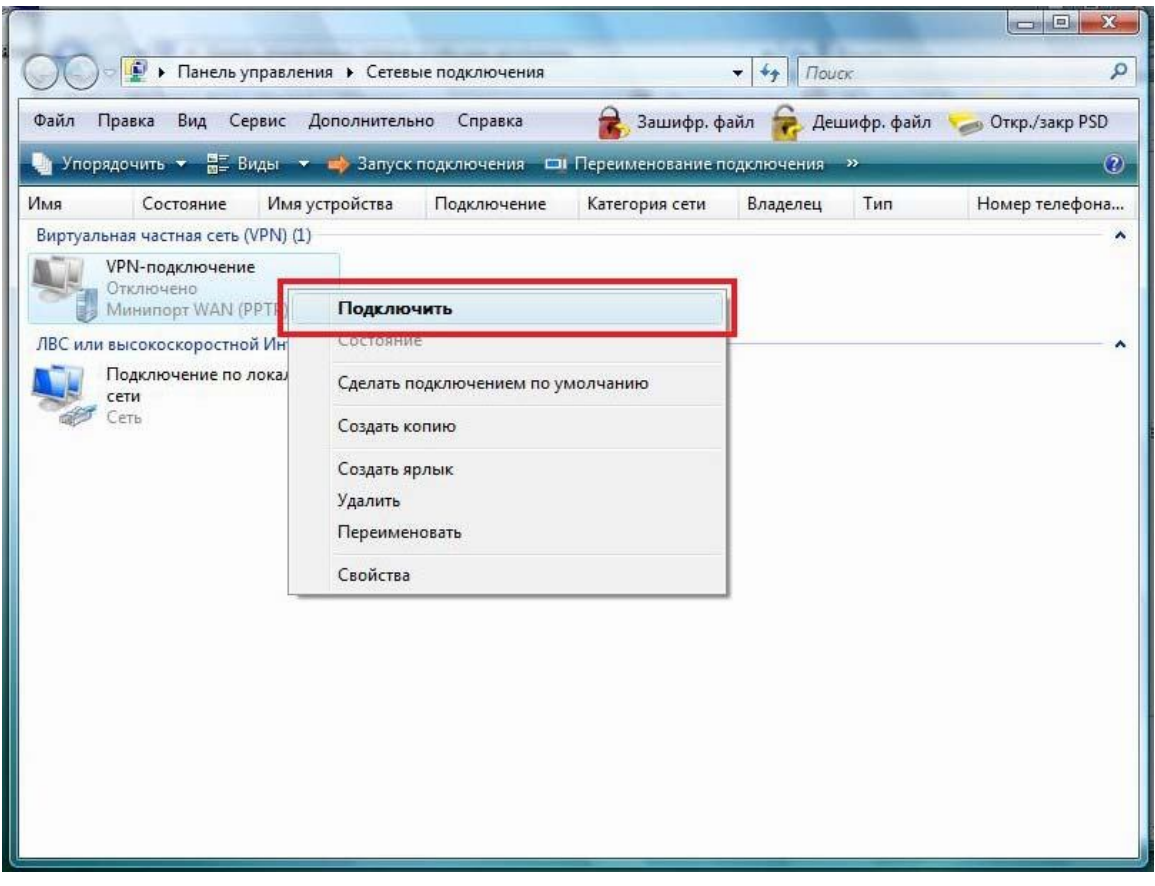

13. Нажимаем кнопку «**Подключение**».

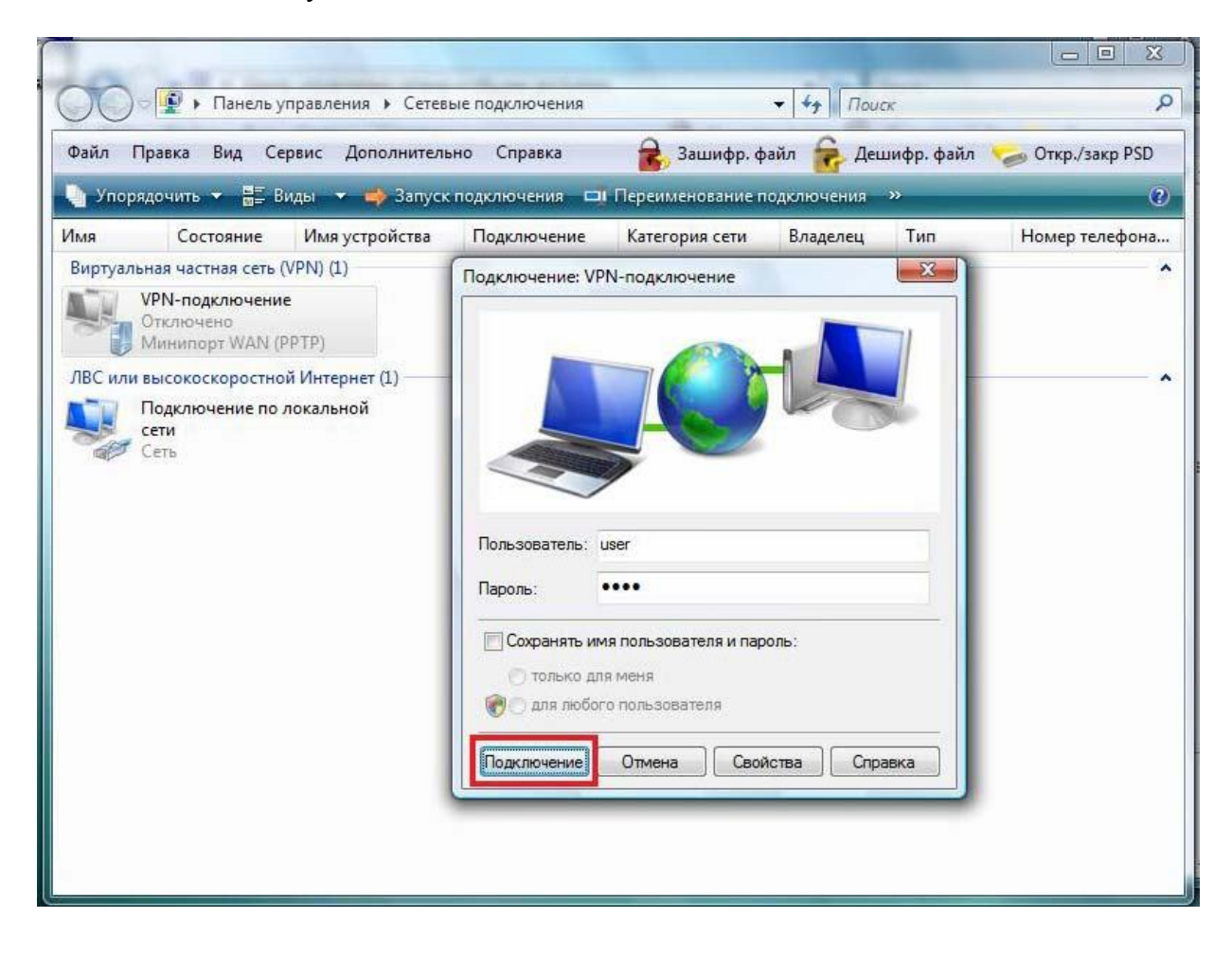